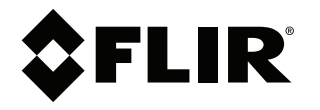

# **Instruction Manual CMS-D3**

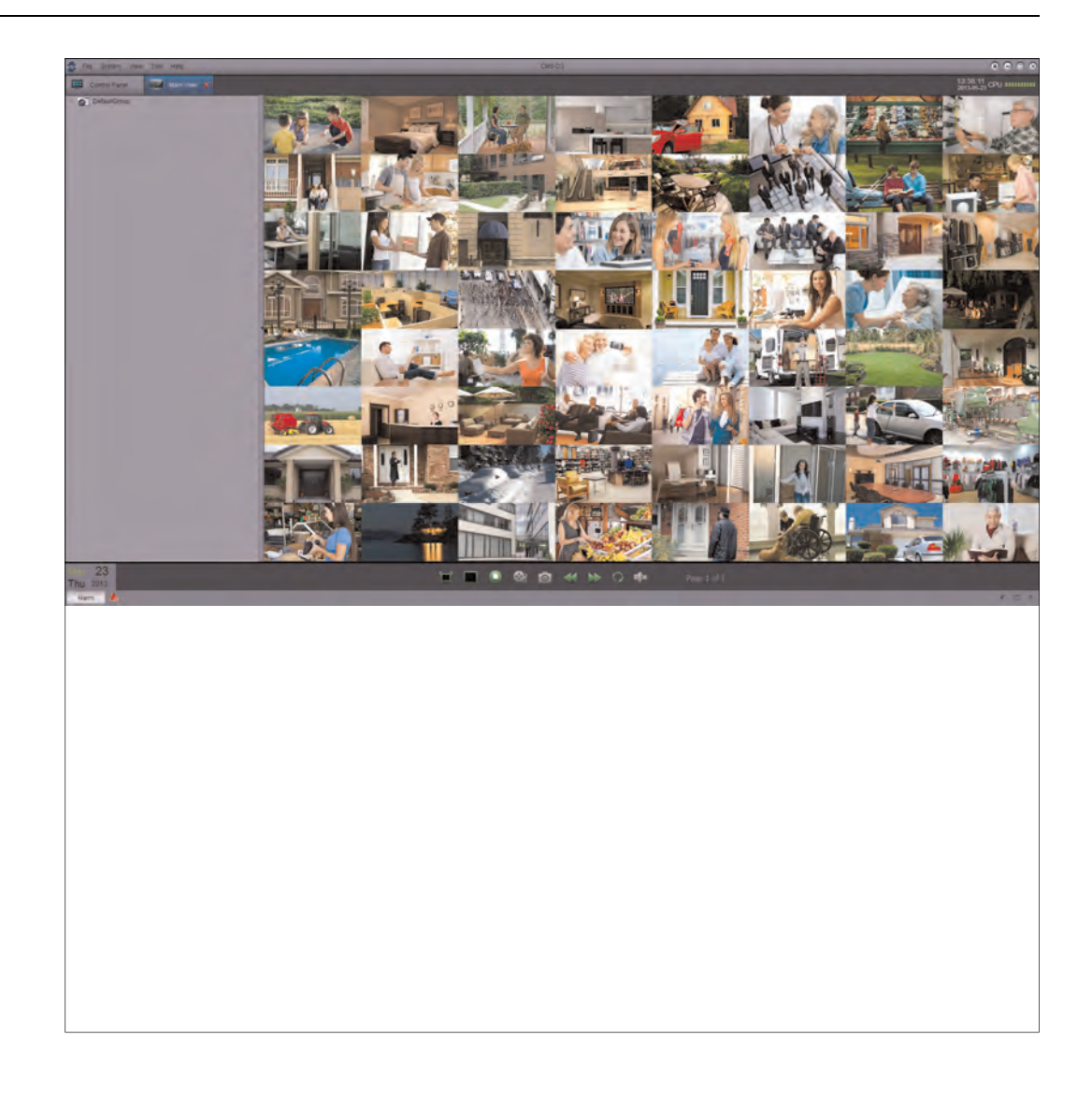

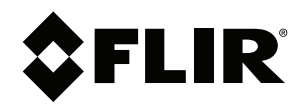

# **Instruction Manual CMS-D3 CENTRAL MANAGEMENT SOFTWARE**

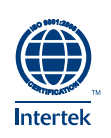

## **Table of contents**

 $\blacksquare$ 

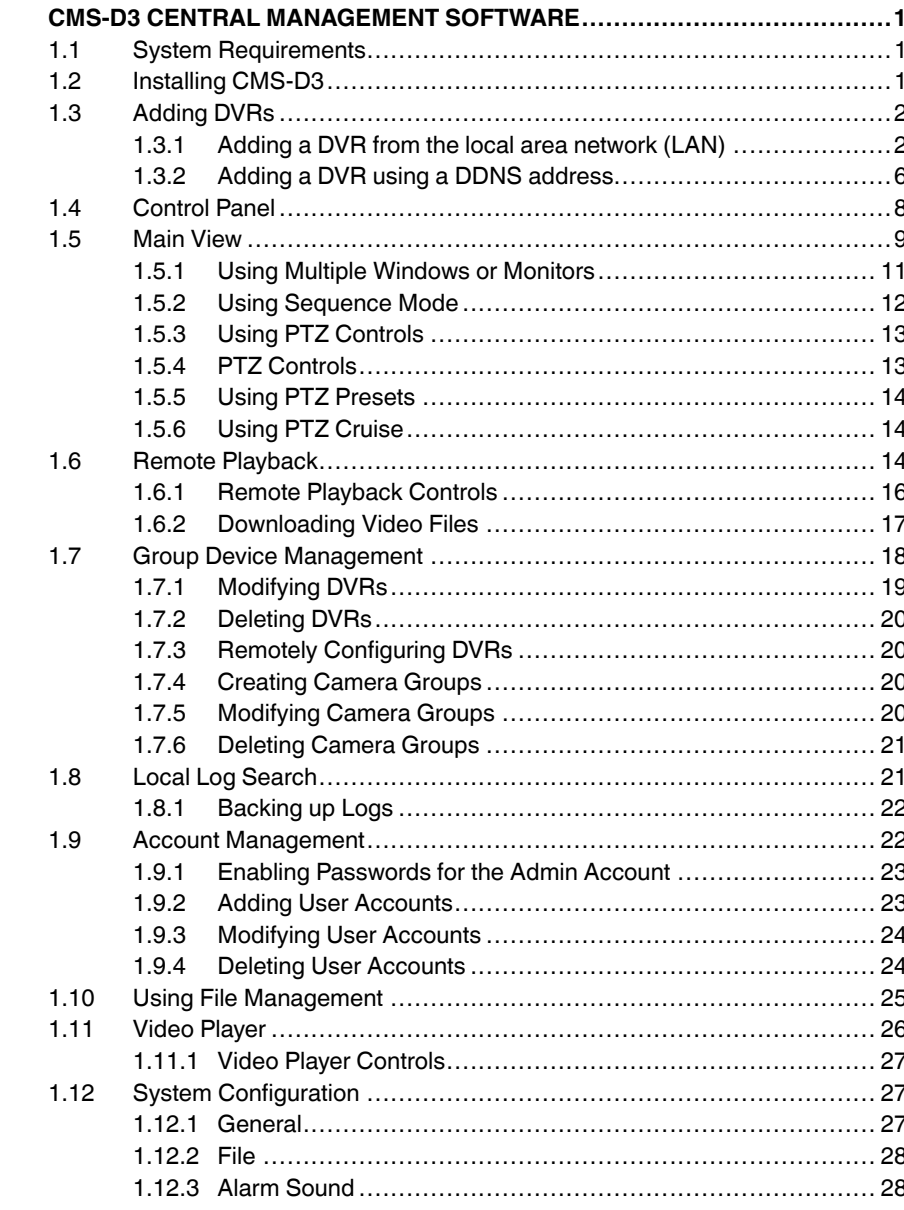

## **[CMS-D3 CENTRAL](#page-6-0) [MANAGEMENT SOFTWARE](#page-6-0)**

<span id="page-6-0"></span>CMS-D3 is a central management software that allows you to view and manage multiple FLIR D3000 Series DVRs.

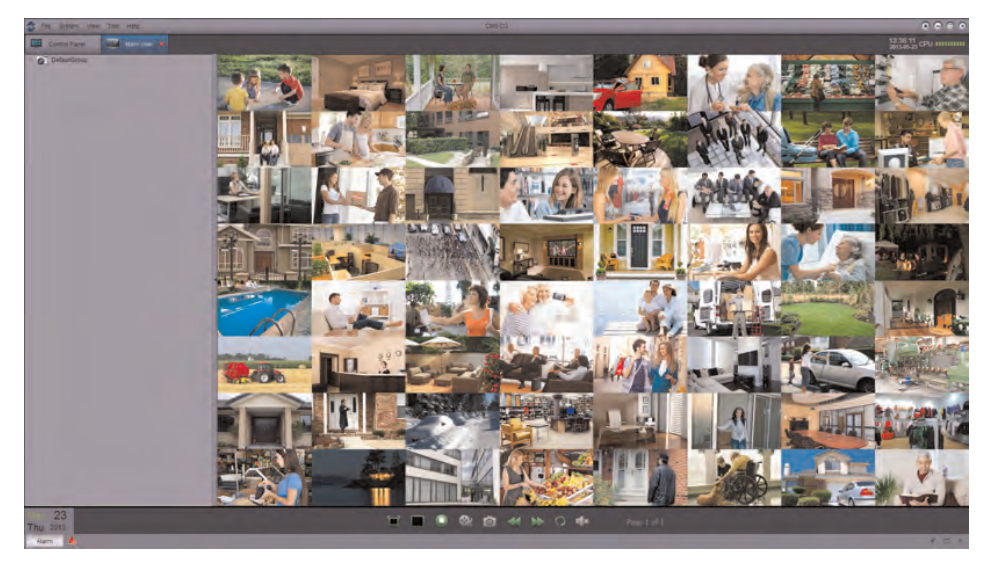

## <span id="page-6-1"></span>**1.1 System Requirements**

Your system must meet the system requirements below:

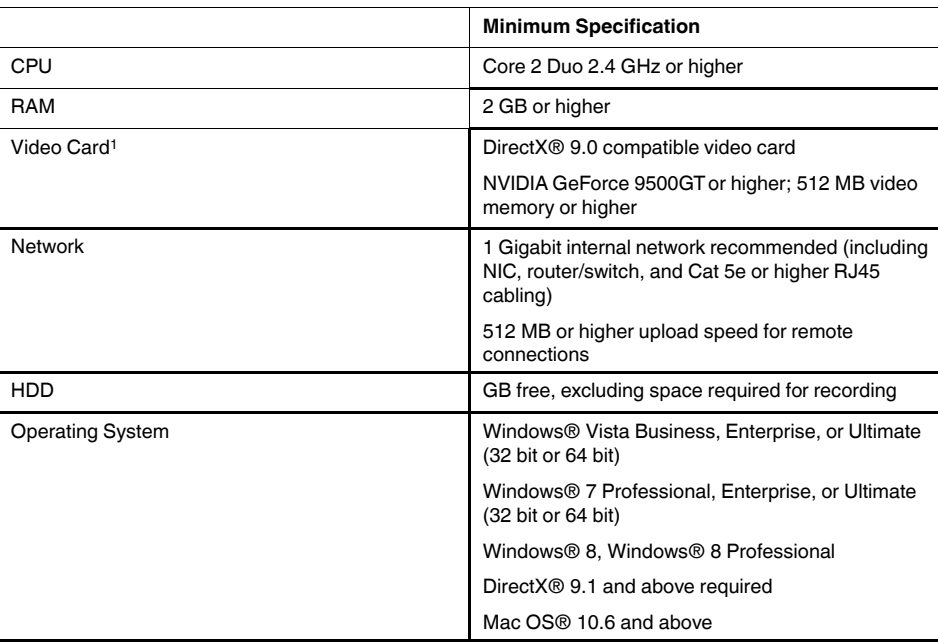

1. Make sure to install video card drivers provided by the manufacturer.

## <span id="page-6-2"></span>**1.2 Installing CMS-D3**

**To install CMS-D3:**

• Download CMS-D3 for free from . Extract the setup file and then double-click it.

## **Note**

You may receive installation warnings. This is normal. Accept the security warnings to continue.

- 1. Follow the on-screen instructions to install the software.
- 2. Click *Finish* to launch CMS-D3.

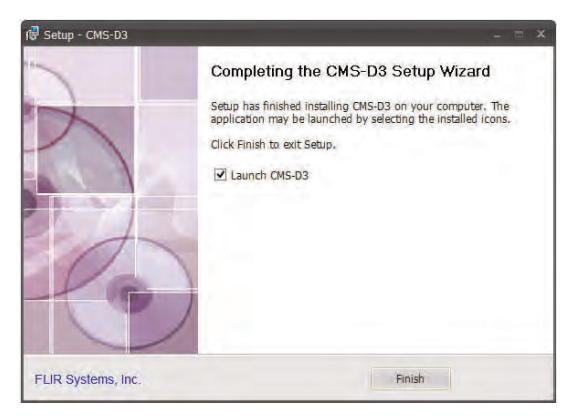

3. Click *Login* to login to the software. By default, a password is not required to log into CMS-D3.

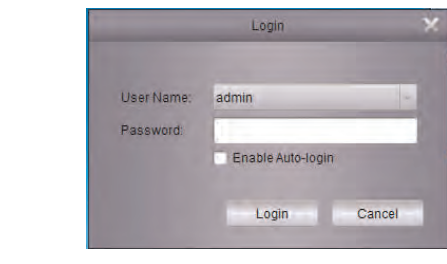

## **Note**

To open CMS-D3 from the desktop, double-click the CMS-D3 icon ( $\ddot{\bullet}$ ).

## <span id="page-7-0"></span>**1.3 Adding DVRs**

## <span id="page-7-1"></span>*1.3.1 Adding a DVR from the local area network (LAN)*

Once you open CMS-D3, you can add a DVR.

#### **Prerequisites:**

• DVR must have access to the local area network (LAN).

## **To add a DVR to CMS-D3:**

1. When CMS-D3 opens the first time, the Add Camera Wizard opens. Click *Next*.

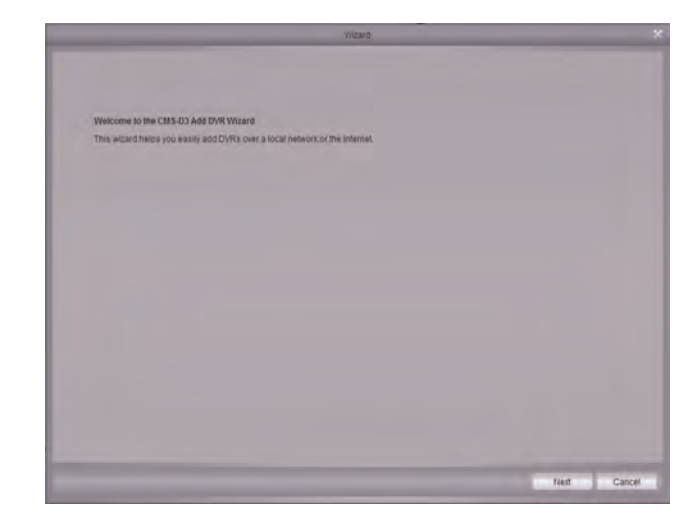

## **Note**

If the Add Camera does not open, click *Help* > *Open Wizard* to manually open it.

2. Click *Add online device*. The client software scans for DVRs on your network.

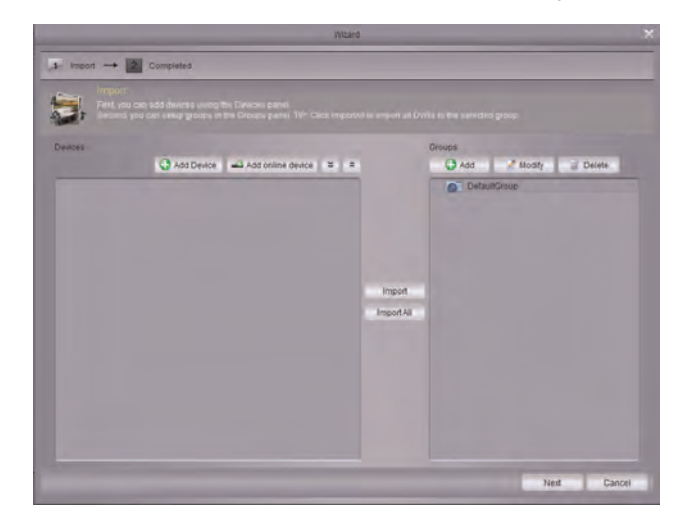

3. Click your DVR in the list and click *Add Selected Device*. The Add Device screen opens and populates the DVR's IP Address, Port, and the number of channels.

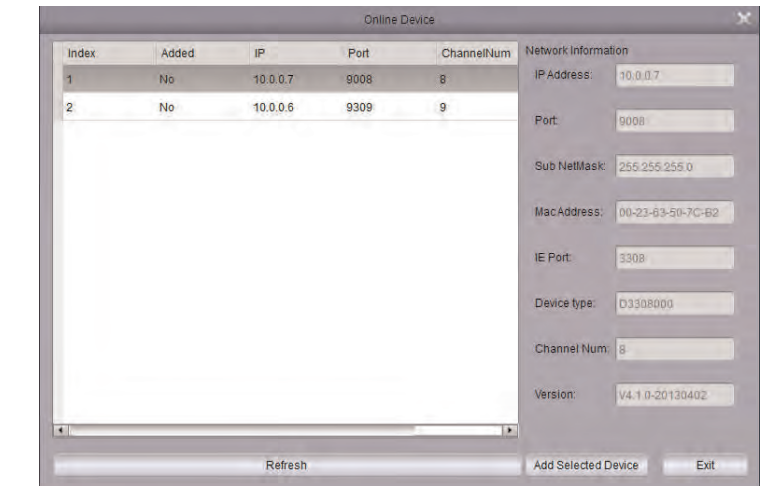

## **Note**

If your DVR does not appear in the list, click *Exit* > *Add Device*. Then, enter the local IP Address of the DVR.

- 4. Under *Device Name*, enter a name for your DVR of your choice (e.g. home, business, etc.).
- 5. Under *User Name*, enter the DVR's user name (default: **admin**).
- 6. Under *Password*, enter the DVR's password (default: **000000**).
- 7. Click *Add*.

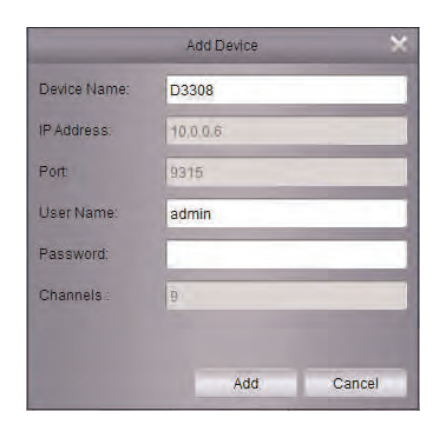

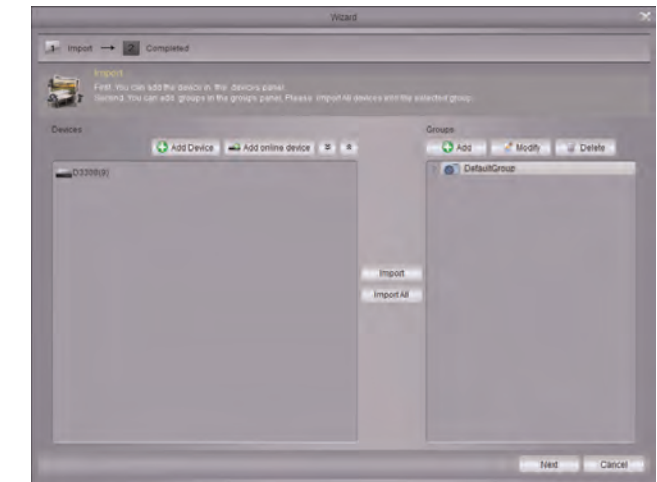

8. Click **ImportAll**. This adds all DVRs and cameras to the Default group.

- 9. Click *Next* then click *Finish* to complete the Wizard.
- 10. Click *Main View*.

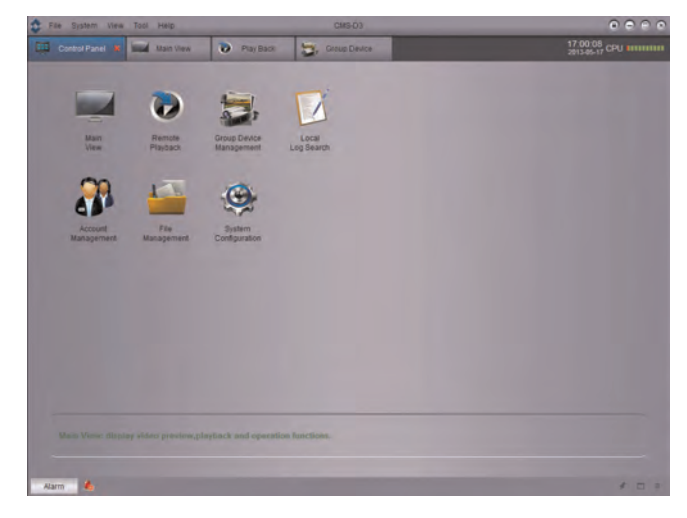

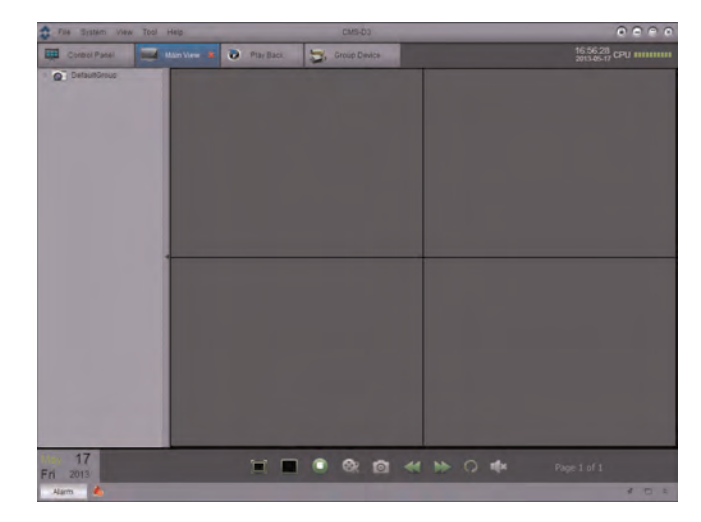

11. Click and drag *Default Group* to the display grid. You will be prompted to change the DVR password.

- 12. Enter a new 6 character password and click *OK*.
- 13. Click and drag the *Default Group* to the display grid again to view your cameras over the local network.

## <span id="page-11-0"></span>*1.3.2 Adding a DVR using a DDNS address*

If you have DVR systems that have DDNS set up, you can add them to CMS-D3.

## **Prerequisites:**

- Create a DDNS account.
- Enter the DDNS information into the DVR locally.
- Port forward the required ports to the router.

## **To add a DVR using a DDNS address:**

1. From the Control Panel tab, Click *Group Device Management*.

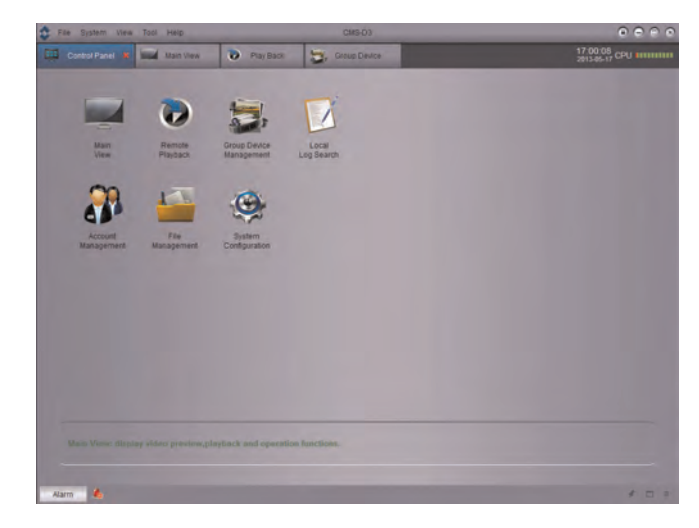

2. Click *Add Device*.

3. Configure the following:

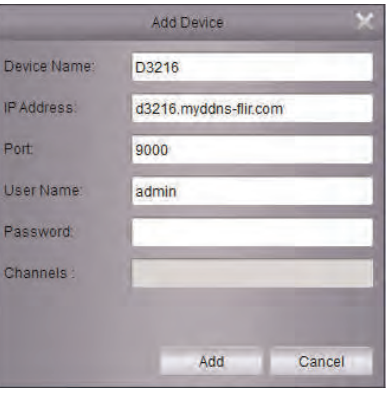

- *Device Name*: Enter a name for your DVR of your choice (e.g. home or office).
- *IP Address*: Enter the *Domain Name* from the confirmation email, followed by **. myddns-flir.com**. For example, if your *Domain Name/URL Request* is *tomsmith*, enter *tomsmith.myddns-flir.com*.
- *Port*: Enter the DVR's Client Port (default: **9000**).
- *User Name*: Enter the DVR's User Name (default: **admin**).
- *Password*: Enter the DVR's Password (default: **000000**).
- 4. Click *Add*.
- 5. Click *ImportAll*. This adds all DVRs and cameras to the Default group.
- 6. Click the *Control Panel* tab.
- 7. Click *Main View*.

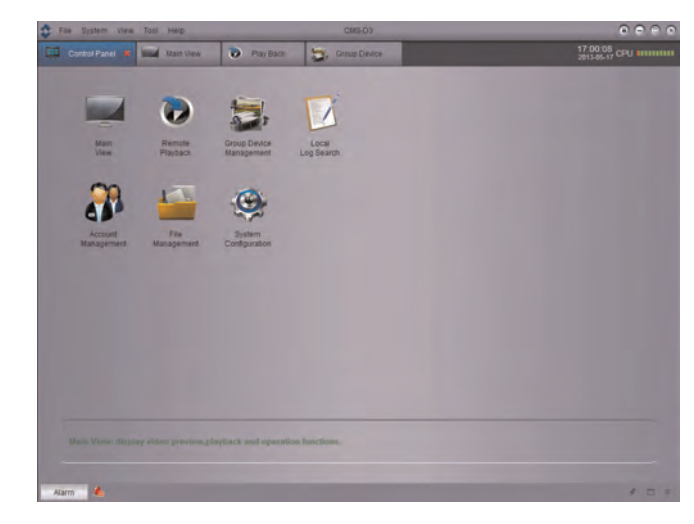

8. Click and drag *Default Group* to the display grid.

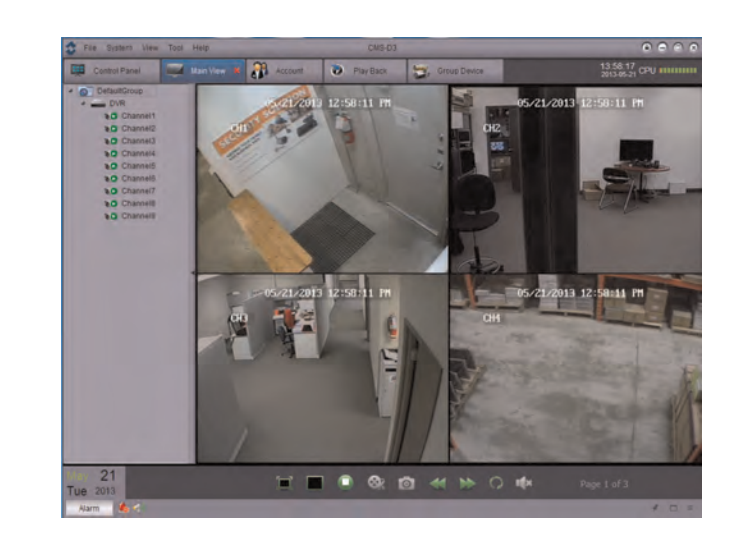

**Result**

#### <span id="page-13-0"></span>**1.4 Control Panel**

You can access your DVRs, including live and recorded video and configuration through the Control Panel. You may open the Control Panel at any time by clicking the Control Panel tab.

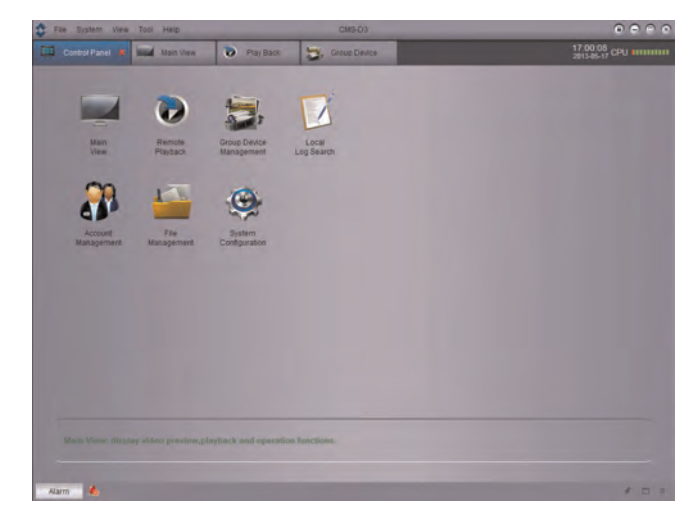

#### **The menus available through the Control Panel are:**

- *Main View*: View live video from your cameras. For details, see 1.5 *[Main View](#page-14-0)*, page 9.
- *Remote Playback*: Playback recorded video from your DVR. For details, see 1.6 *[Re](#page-19-2)[mote Playback](#page-19-2)*, page 14.
- *Group Device Management*: Manage DVRs and camera groups. Remotely configure DVR settings. For details, see 1.7 *[Group Device Management](#page-23-0)*, page 18.
- *Local Log Search*: Search for logs on your DVRs. For details, see 1.8 *[Local Log Search](#page-26-1)*, [page 21.](#page-26-1)
- *Account Management*: Configure user accounts and passwords for the client software. For details, see 1.9 *[Account Management](#page-27-1)*, page 22.
- *File Management*: View or manage screenshots and recorded video files. For details, see 1.6 *[Remote Playback](#page-19-2)*, page 14.

• *System Configuration*: Configure CMS-D3 settings. For details, see 1.12 *[System Con](#page-32-1)figuration*[, page 27](#page-32-1).

## <span id="page-14-0"></span>**1.5 Main View**

Main View allows you to view live video from your cameras.

## **To access Main View:**

• From the Control Panel, click *Main View* **( )**.

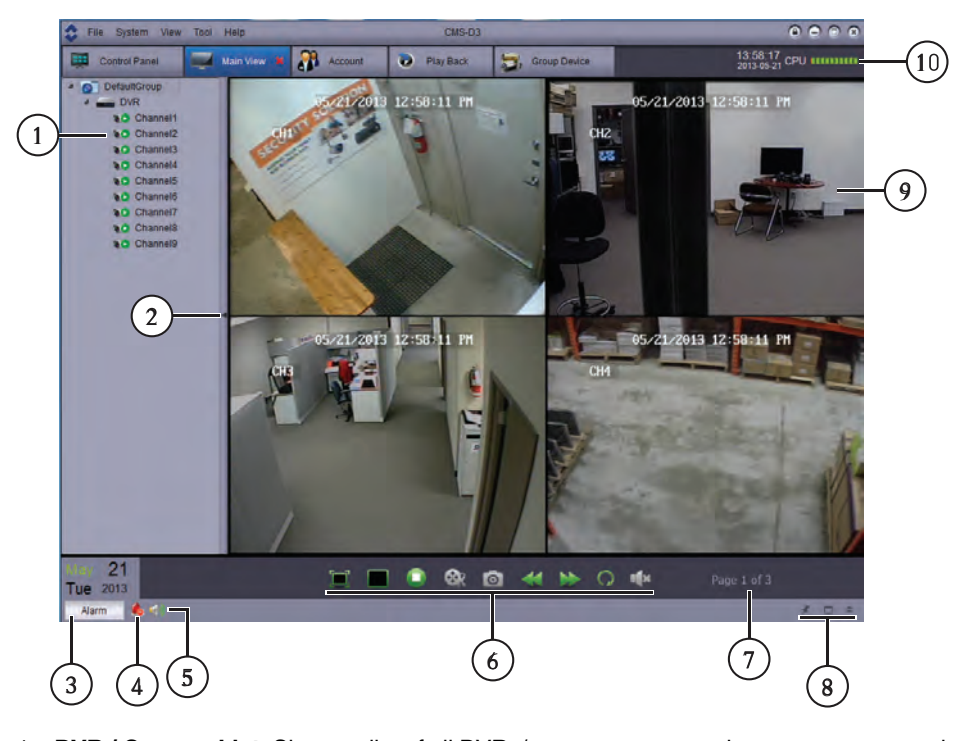

- 1. **DVR / Camera List**: Shows a list of all DVRs/camera groups and cameras connected to the client software.
	- Camera groups are shown with an **icon.** DVRs are shown with an **incon**icon. Double click a DVR or camera group expand the DVRs or cameras in it.
	- Cameras are shown with one of the following icons:

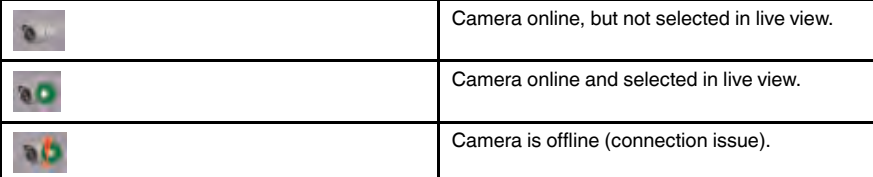

- Click-and-drag cameras, DVRs, or camera groups to the display grid to open them. **TIP**: You can click-and-drag cameras from different DVRs to create custom views.
- 2. **Hide DVR / Camera List:** Click the arrow to hide / show the DVR / Camera List.

3. **Alarm:** Click to show the Alarm Panel. The Alarm Panel shows a list of system alarms and events, such as motion detection events.

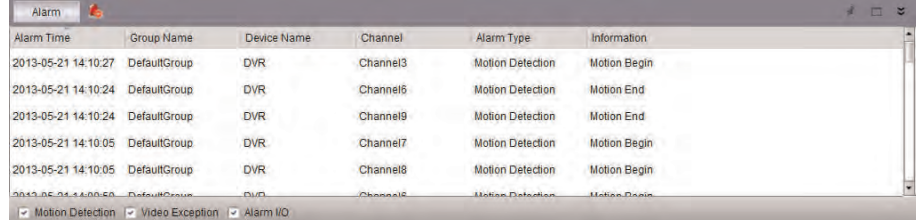

- 4. **Clear Alarms :** Click to clear all alarms from the list.
- 5. **Mute Alarm Sound** : Click to mute/un-mute the audio alarms that are played when events occur. To configure the alarm sounds that are played, see [1.12.3](#page-33-1) *Alarm Sound*[, page 28](#page-33-1).
- $\blacksquare$  $\infty$  $|O|$ 6. **Main View Toolbar:**
	- **Full-Screen :** Click to open the display grid in full-screen. Press *ESC* to exit full-screen.
	- **Select Layout <b>III**: Click to select a display grid layout.
	- **Stop Live Display <b>:** Click to stop camera streaming on all channels.
	- **Screenshot :** Click to save a screenshot of the currently selected channel.
	- **Manual Record <b>Cond**: Click to start/stop manually recording the currently selected channel.
	- **Previous/Next :** Click to go to the previous or next camera or page.
	- **Sequence :** Click to configure Sequence mode.
	- **Volume :** Click to control volume.
- 7. **Page**  $\frac{p}{q}$  and  $\frac{1}{q}$  of  $\frac{3}{r}$ . When more cameras are opened than windows on the display grid, they are organized into pages. The current page and total number of pages is shown at the bottom of the Main View tab.
- 8. **Alarm Panel Controls:** 0
	- **Auto-hide:** Click to enable/disable alarm panel auto-hide.
	- **Maximize Alarm Panel:** Click to open the Alarm Panel in its own tab.
	- **Show/hide Alarm Pane**l

9. **Camera Display:** Click to select a channel. Hold the mouse over the channel to access the Camera Toolbar. The camera toolbar contains the following options:

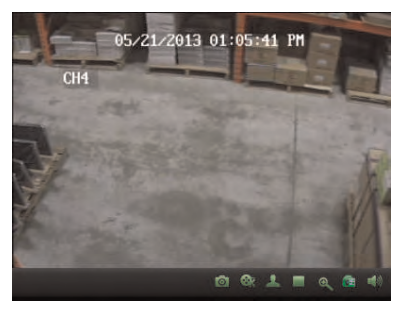

- **Manual Record :** Click to start/stop manual recording of the currently selected camera.
- **Screenshot extend to take a screenshot from the currently selected camera.**
- **PTZ** : Click to access PTZ controls. For details, see 1.5.3 *[Using PTZ Controls](#page-18-0)*, [page 13](#page-18-0).
- **Stop Live Display <b>:** Click to stop streaming the selected camera.
- **Digital Zoom :** Click to enable digital zoom mode. The cursor will change to a icon. Then, click and drag on the camera picture to zoom in. Click again to zoom out.
- **Color Settings :** Open the Color Settings menu for the selected camera.
- **Mute audio :** Click to mute / un-mute audio from the selected camera. Audioenabled cameras required (not included).
- 10. **CPU Status:** Shows the level of CPU use on your computer.

#### <span id="page-16-0"></span>*1.5.1 Using Multiple Windows or Monitors*

You can create additional CMS-D3 windows. These windows can be used to monitor cameras on secondary monitors.

#### **Note**

Using secondary monitors increases the amount of required computing power. If you would like to use this feature, it is recommended to have a computer that exceeds the specifications listed in 1.1 *[System](#page-6-1) [Requirements](#page-6-1)*, page 1.

## **To open multiple windows:**

• Click an open tab and drag it outside of the main window. A secondary window opens with the selected tab. You may now move that window to a secondary monitor.

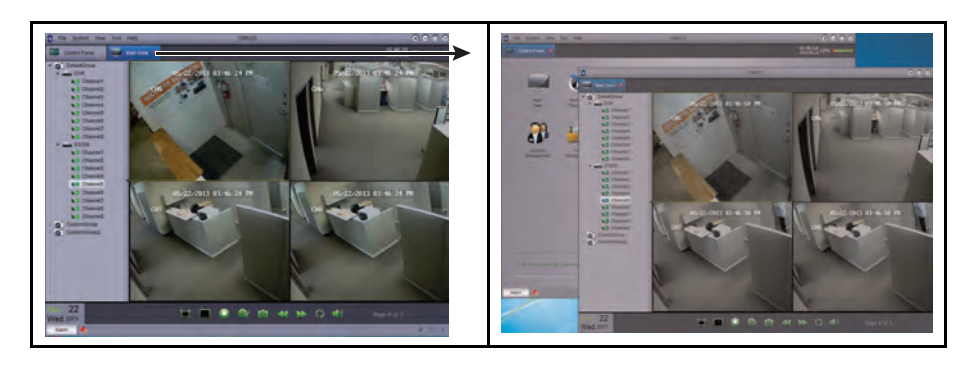

**TIP**: To open additional Live View tabs, click Control Panel, then Live View. This allows you to monitor different cameras across multiple monitors.

### <span id="page-17-0"></span>*1.5.2 Using Sequence Mode*

When Sequence Mode is activated, Main View will automatically cycle through pages every few seconds. You can set Sequence Mode on one or all CMS-D3 windows.

## **To use Sequence Mode:**

- 1. Click to open Sequence Mode controls.
- 2. If you want to use Sequence Mode only on the current window, click *Current Main View*. Then, select *Independent* for the current window to use a custom switch interval (dwell time) or *Sync with Global* for the current window to use the same interval as other windows.

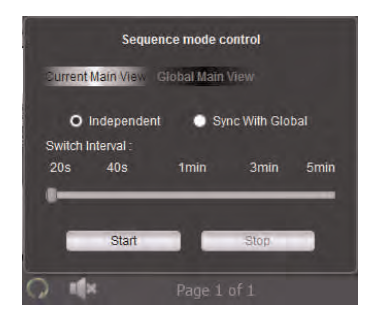

#### **OR**

If you want to use Sequence Mode on all windows, click *Global Main View*. Enable the checkbox to force all Main View windows to use the same interval as other windows.

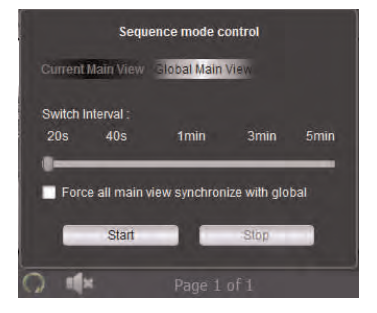

- 3. Use the slider to set the *Switch Interval* (dwell time).
- 4. Click *Start* to start Sequence Mode.

## <span id="page-18-0"></span>*1.5.3 Using PTZ Controls*

If you have a PTZ camera, you can control it remotely through the software.

## **Note**

You must connect the PTZ camera to the DVR and configure PTZ settings locally before you can use PTZ controls. See the manual for your system for details.

## **To control PTZ cameras:**

1. In Main View, hold the mouse over the PTZ camera to open the Camera Toolbar. Click to open PTZ controls.

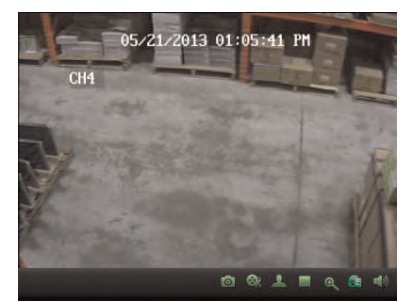

#### <span id="page-18-1"></span>*1.5.4 PTZ Controls*

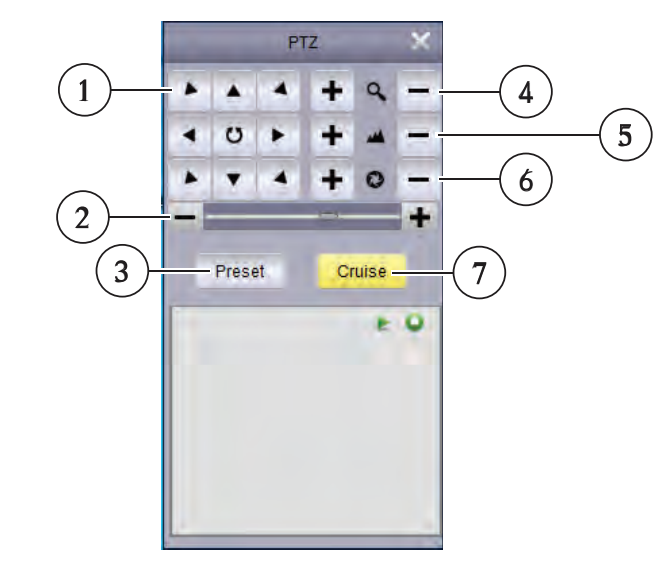

- 1. Use the arrows to control the camera's position
- 2. Set PTZ speed
- 3. Configure/call presets
- 4. Adjust zoom level
- 5. Adjust focus
- 6. Adjust iris
- 7. Start / stop PTZ cruise

#### <span id="page-19-0"></span>*1.5.5 Using PTZ Presets*

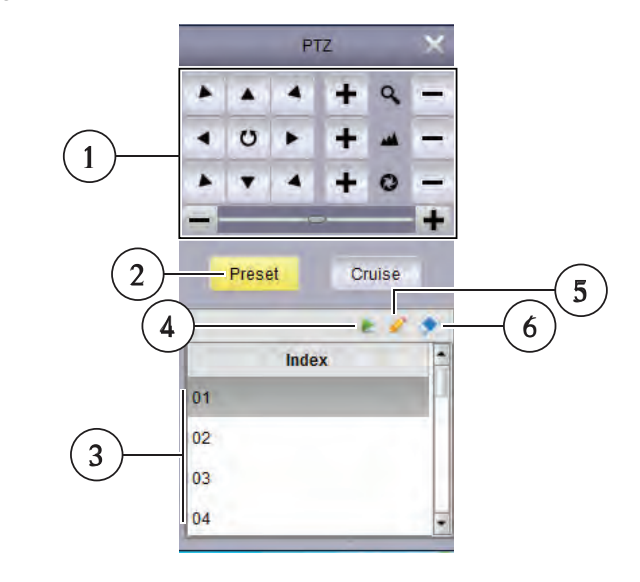

- 1. Set camera position
- 2. Click to access Preset controls
- 3. Select preset number
- 4. Go to preset
- 5. Save selected preset as current position
- 6. Delete selected preset

#### <span id="page-19-1"></span>*1.5.6 Using PTZ Cruise*

When PTZ cruise is enabled, the camera will cycle through saved presets. You must save presets to use PTZ cruise.

## **To start / stop PTZ cruise:**

- 1. Click *Cruise*.
- 2. Click to start the PTZ cruise. Click to stop the PTZ cruise.

#### <span id="page-19-2"></span>**1.6 Remote Playback**

Remote Playback allows you to view recorded video from your DVR on your computer.

## **To access Remote Playback:**

- 1. From *Control Panel*, click *Remote Playback* ( ).
- 2. Double-click the camera group then the DVR you would like to playback from.
- 3. Check up to four channels you would like to playback.
	- **Optional:** Check *Synchronous Playback* to playback video from multiple channels at the same time. If this is unchecked, you can select different playback times on each camera.
- 4. In the calendar, select the day you would like to playback. A red triangle is shown on days that have recorded video available for the selected channel(s).
- 5. Click *Search*. The time bar shows video recorded on your DVR.
- 6. Click to start playback at the selected time.

7. Click inside the time bar to select the playback time.

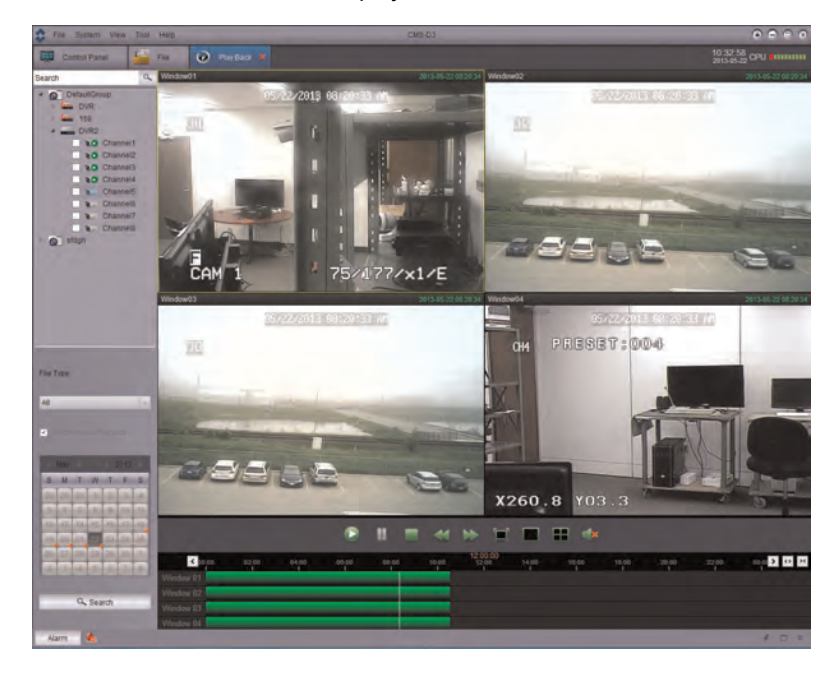

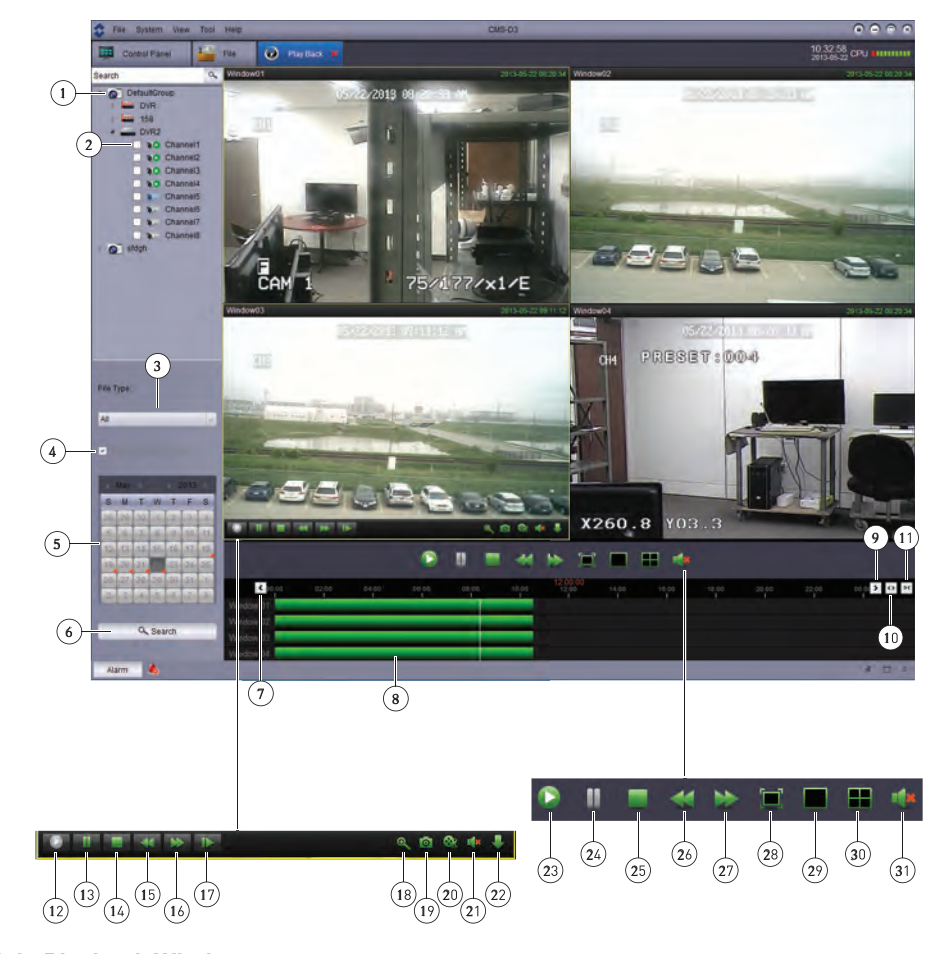

## <span id="page-21-0"></span>*1.6.1 Remote Playback Controls*

## **Main Playback Window**

- 1. Select DVR / camera group
- 2. Select cameras for playback
- 3. Select file type
- 4. Enable Synchronous Playback
- 5. Select playback date
- 6. Search for video
- 7. Previous time period
- 8. Click to select playback time
- 9. Next time period
- 10. Timeline zoom in
- 11. Timeline zoom out

## **Channel Playback Controls**

Hold the mouse over one of the playback windows to view channel playback controls.

- 12. Play
- 13. Pause
- 14. Stop
- 15. Slow
- 16. Fast forward
- 17. Forward one frame
- 18. Digital zoom
- 19. Screenshot
- 20. Manual record
- 21. Mute
- 22. Download video

## **Master Playback Controls**

- 23. Play all
- 24. Pause all
- 25. Stop all
- 26. Slow all
- 27. Fast forward all
- 28. Full-screen
- 29. Single channel
- 30. Quad view
- 31. Mute

## <span id="page-22-0"></span>*1.6.2 Downloading Video Files*

You can download video files to your computer using Remote Playback.

## **To download video files by file:**

1. Hold the mouse over the camera you would like to download video from. Click open the download menu.

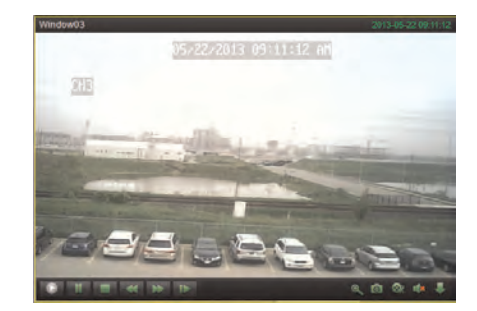

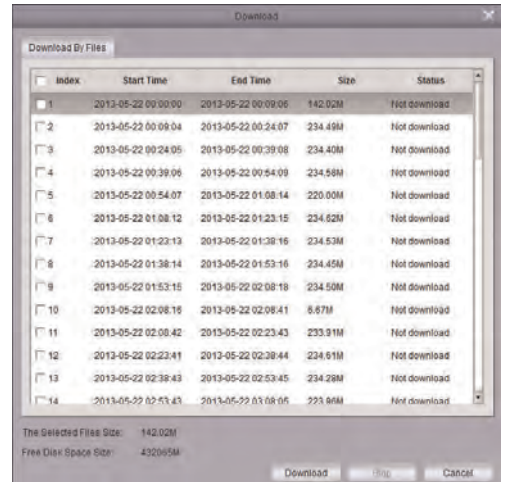

2. Check the files you would like to download and click *Download*. Wait for the files to download.

Video files are saved in .264 format. To open downloaded video files in CMS-D3, see [1.11](#page-31-0) *[Video Player](#page-31-0)*, page 26. If you want to covert video files to .avi, download the AVI converter from .

#### <span id="page-23-0"></span>**1.7 Group Device Management**

The Group Device Management menu is used to manage DVRs and camera groups. It is divided into the Device Panel and the Group Panel.

The Device Panel (left side) allows you to add, modify, or delete DVR systems. It is also used to remotely configure DVR settings.

You can use the Group Panel (right side) to set up camera groups. Camera groups organize DVRs and cameras together to simplify the management of multiple systems. You must add a camera to a camera group before you will be able to access it for live video or playback. You can add multiple DVRs or cameras from different DVRs to a camera group. The DefaultGroup is created by default, and you can create additional groups according to your needs.

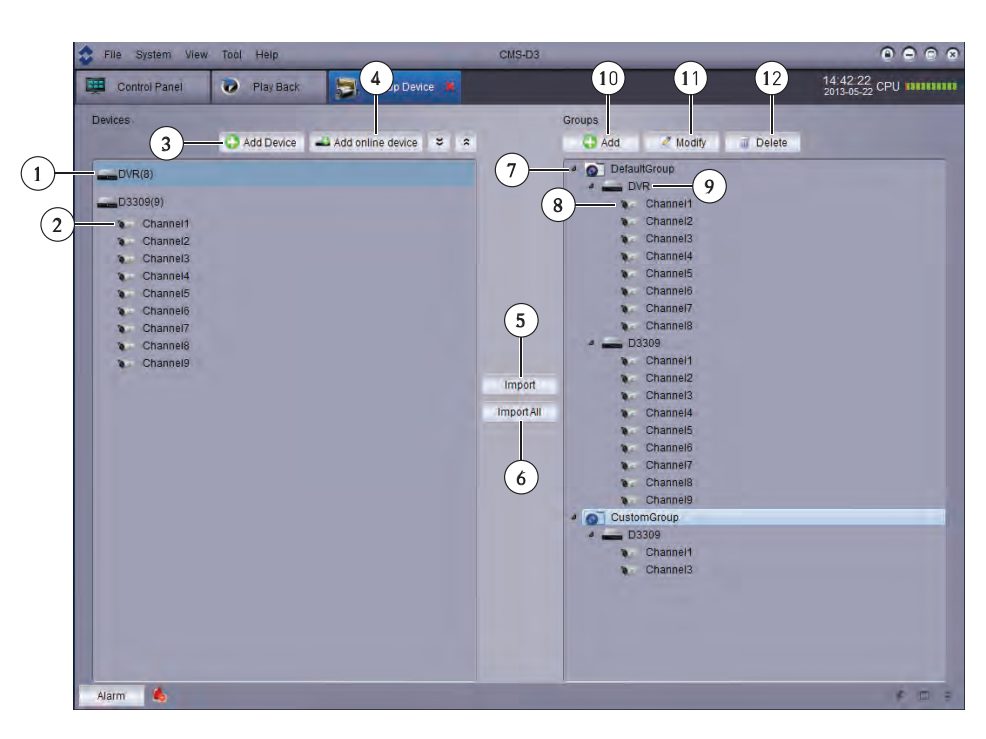

## **Devices**

- 1. DVR
- 2. Camera
- 3. Add DVR manually
- 4. Scan LAN for DVRs
- 5. Add selected DVR or camera group
- 6. Add all cameras and DVRs to group

## **Groups**

- 7. Camera group
- 8. Camera
- 9. DVR
- 10. Add group
- 11. Modify group
- 12. Delete group

#### <span id="page-24-0"></span>*1.7.1 Modifying DVRs*

You can modify the name or connection information of DVRs in the Devices Panel.

## **To modify a DVR:**

1. Hold the mouse over the DVR in the Devices Panel and then click **10 FM** 

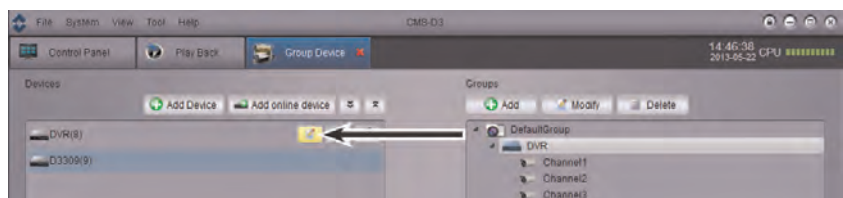

2. Modify the DVR's information and click *Modify*.

## <span id="page-25-0"></span>*1.7.2 Deleting DVRs*

You can delete DVRs from CMS-D3.

## **To delete a DVR:**

• Hold the mouse over the DVR in the Devices Panel and then click **THU**. Click *Yes* to confirm.

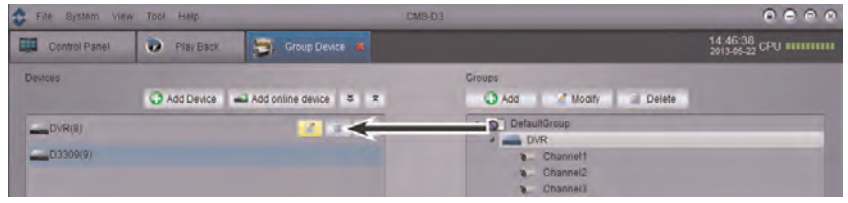

## <span id="page-25-1"></span>*1.7.3 Remotely Configuring DVRs*

You can configure DVR settings using the software.

## **To remotely configure a DVR:**

• Hold the mouse over the DVR in the Devices panel and click **A**. See the Instruction Manual for your DVR for details on available settings.

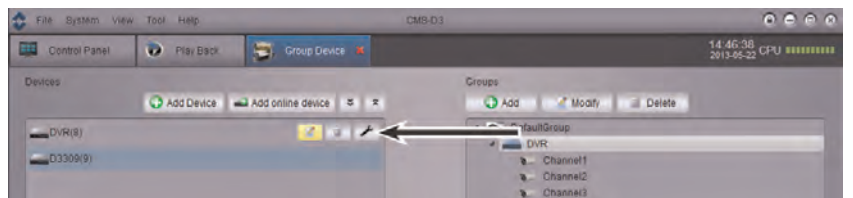

#### <span id="page-25-2"></span>*1.7.4 Creating Camera Groups*

1. Under *Group*, click *Add*. Enter a name for your group and click *Yes*.

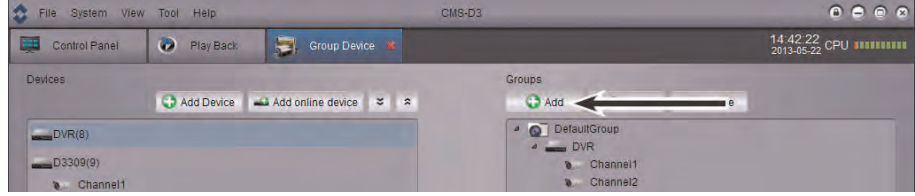

2. To add cameras to your camera group, double click DVRs on the left side to see the cameras connected to them. Then, click the cameras you would like to add and click *Import*. Or, click *ImportAll* to add all cameras from all DVRs.

#### <span id="page-25-3"></span>*1.7.5 Modifying Camera Groups*

You can change the name of a camera group or delete cameras or DVRs from the camera group. Deleting cameras or DVRs from a group does not remove them from CMS-D3.

### **To modify a camera group:**

1. Click the camera group then click *Modify*.

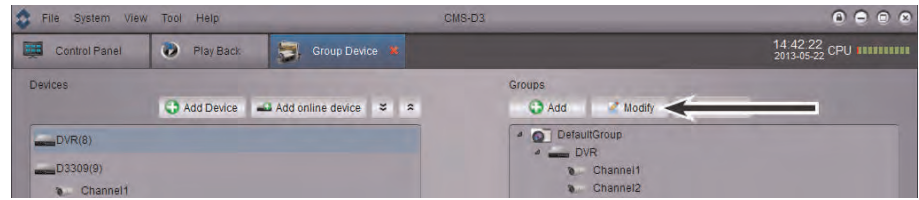

2. Enter a new name for the camera group and then click *Yes*.

#### **To remove DVRs or cameras from a camera group:**

- 1. Click the DVR or camera to select it. Double click camera groups or DVRs to expand.
- 2. Click *Delete* and then click *Yes* to confirm.

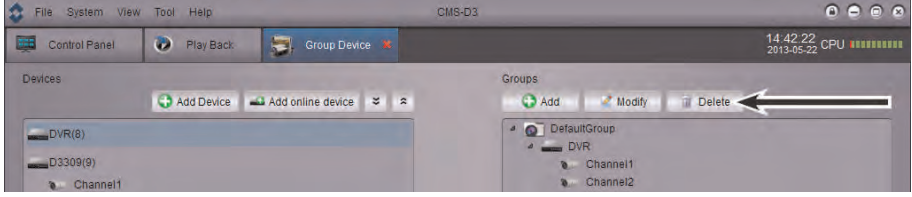

## <span id="page-26-0"></span>*1.7.6 Deleting Camera Groups*

• Click the camera group you would like to delete and click *Delete*. Click *Yes*.

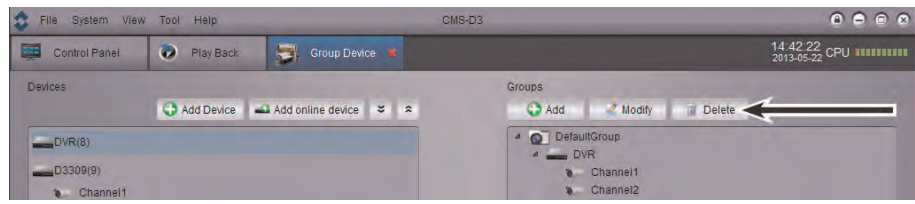

#### <span id="page-26-1"></span>**1.8 Local Log Search**

The Local Log Search allows you to search CMS-D3 logs. By default, CMS-D3 retains logs for up to one week. You may set the log retaining time up to one month (for details, see 1.12 *[System Configuration](#page-32-1)*, page 27).

## **To search for logs:**

- 1. From the *Control Panel*, click *Local Log Search* **( )**.
- 2. Configure the following search options:
	- *User Name*: Select *All Users* to search for logs generated by all users or select a specific user to see logs generated by that user.
	- *Log Type*: Select *Alarm* for motion detection alarms and system warning logs, *Operation* for operations logs, such as configuration changes, or *System* for logs of user access to the system (e.g. log-ins and log-outs).
	- *Minor Type*: Select *All* to search for all logs in the Log Type you have selected or select a specific type of log to search for.
	- *Group*: Select the DVR or camera group you would like to search for logs on or select *All Groups* to search for logs from all DVRs and camera groups.
	- *Start Time/End Time*: Select the start and end time for your search.

3. Click *Search*. All logs that meet your search parameters appear in the list.

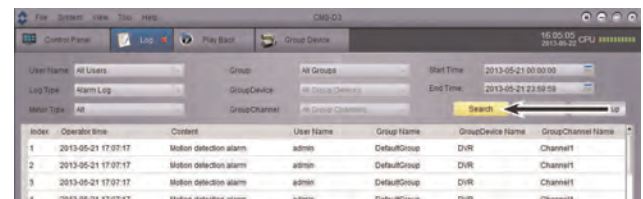

## <span id="page-27-0"></span>*1.8.1 Backing up Logs*

You can backup log search results to your computer hard drive or open saved log files in CMS-D3.

## **To back up logs:**

- 1. Perform a search using the steps above.
- 2. Click *Backup*.

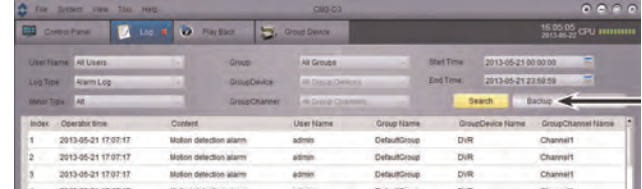

3. Select a folder and enter a file name. Click *Save*.

## **To open saved log files:**

1. Click *View Backup*.

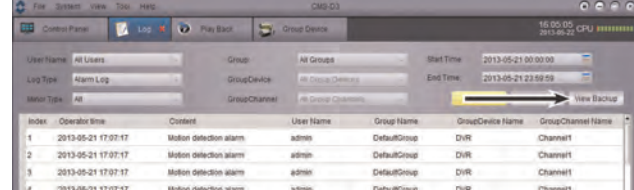

2. Select a log file and click *Open*.

#### <span id="page-27-1"></span>**1.9 Account Management**

The Account Management menu allows you to create user accounts for CMS-D3.

### **The client software has the following types of user accounts:**

- *Admin*: The admin account is logged in by default when you first run the client software. This is a unique account that has full control over all software and DVR functions. The admin may add, modify, or delete any user account.
- *User*: This is a standard user account. User accounts have only the permissions they are given by the admin and cannot change software settings or change other user accounts. Users may change their own password.

#### **To access Account Management:**

• From the *Control Panel*, click *Account Management* **( )**.

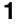

## <span id="page-28-0"></span>*1.9.1 Enabling Passwords for the Admin Account*

By default, the password for the admin account is blank, and a password is not required to access CMS-D3. Creating a custom password for the admin account will make it so passwords are required to access the software.

#### **To create a password for the admin account:**

1. While logged in as the admin account, click the *admin* account in the list and then click *Modify*.

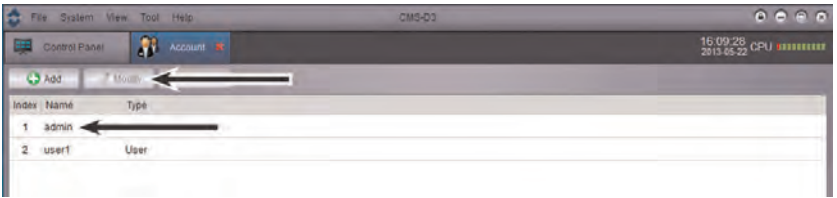

- 2. Enter a *Password* for the admin account. Repeat the password under *Confirm*.
- 3. Click *Save* to save the password.

## **Note**

Click to lock CMS-D3. You will need to enter the admin password to continue using CMS-D3. Or, click *System* > *Switch User* to login with a different user account. Please note that this does not log out the admin account until another account is logged in.

## <span id="page-28-1"></span>*1.9.2 Adding User Accounts*

#### **Note**

Only the admin account may create new user accounts.

1. Click *Add*.

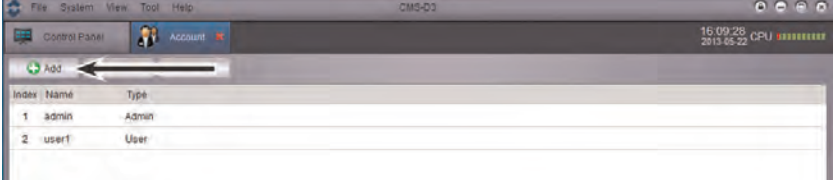

- 2. Configure the following:
	- Under *Password*, enter a password for the user account. Repeat the password under *Confirm*.
	- In the bottom area, check the permissions you would like to assign to the user account.

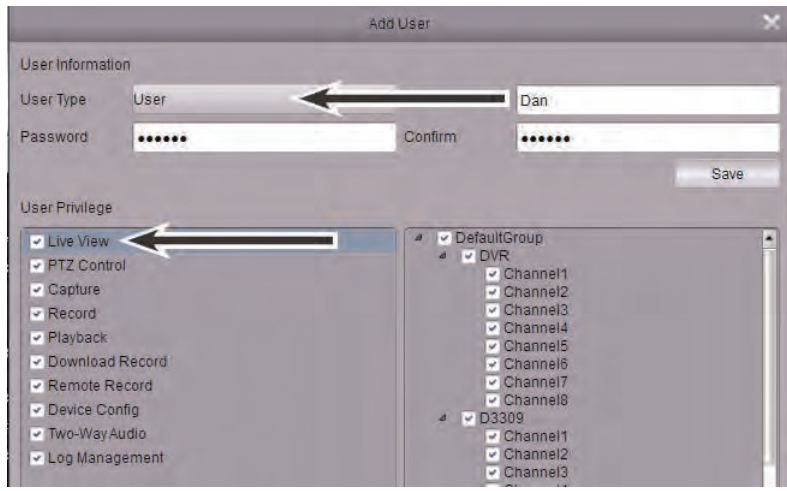

3. Click *Save* to create the user account.

#### <span id="page-29-0"></span>*1.9.3 Modifying User Accounts*

1. Click the account you would like to modify and then click *Modify*.

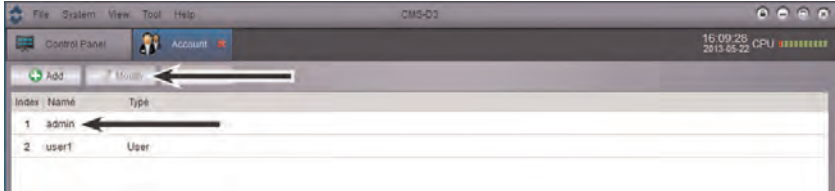

2. Edit the user account settings and permissions as needed and click *Save* when finished.

## **Note**

User accounts may only modify their own password. The admin may modify passwords or permissions for any user account. You cannot change the User Name of an account.

#### <span id="page-29-1"></span>*1.9.4 Deleting User Accounts*

• Click the account you would like to delete and then click *Delete*. Click Yes to confirm.

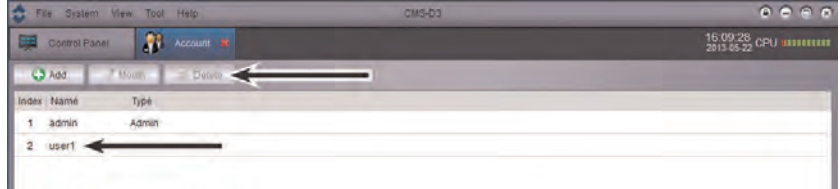

**Note** Only the admin account may delete user accounts.

## <span id="page-30-0"></span>**1.10 Using File Management**

Use File Management to access manual recordings and screenshots.

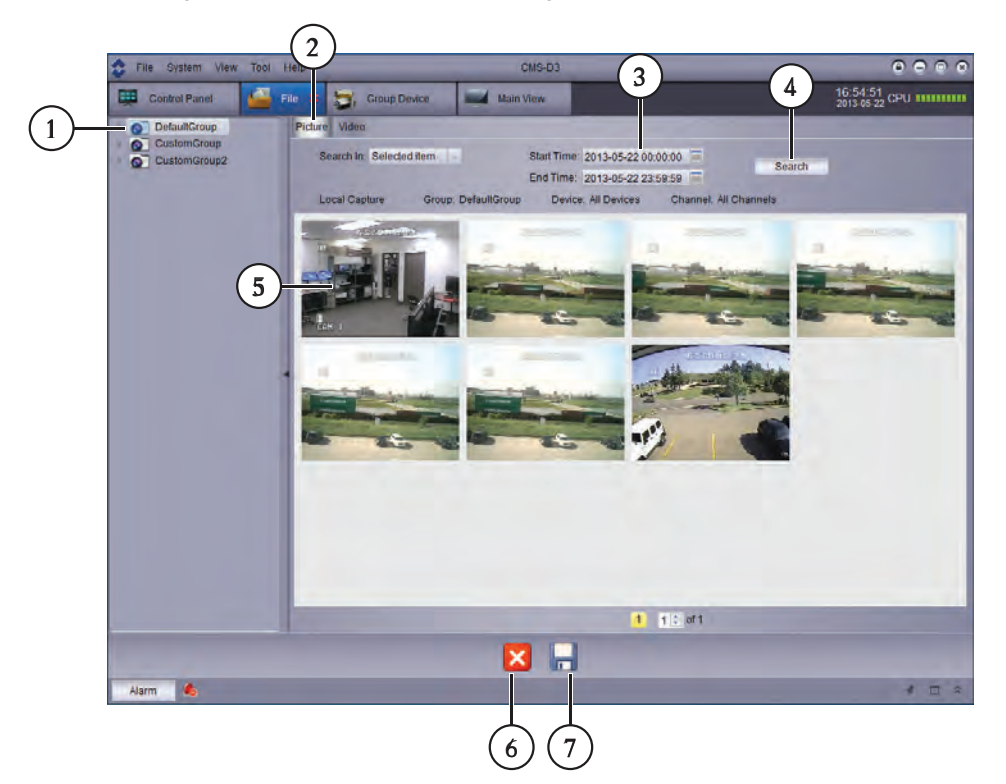

- 1. Select the camera group, DVR, or camera you wish to search
- 2. Select *Picture* or *Video*
- 3. Set *Start Time* and *End Time*
- 4. Search for files
- 5. Double-click to open files
- 6. Delete file
- 7. Click to save files to a different location

#### **To use File Management:**

- 1. From *Control Panel*, click *File Management* ( ).
- 2. On the left side of the screen, click the camera group, DVR, or camera you wish to search.
- 3. Click the *Videos* tab to search for manual video recordings or click the *Pictures* tab to search for screenshots.
- 4. Set the *Start Time* and *End Time* for your search. The timestamps on manual recordings and screenshots are based on the timestamps on the original video recordings, not when the files were saved.
- 5. Click *Search* to search for files.

6. Double-click to open files or use the controls on the bottom of the screen to delete or save files to a different location on your computer.

## **Note**

Picture files are saved in .png format. Video files are saved in .264 format. If you want to covert video files to .avi, download the AVI converter from .

## <span id="page-31-0"></span>**1.11 Video Player**

The Video Player allows you to open backup video files extracted from the DVR or to play manual recordings or downloaded video files.

1. Click *File* > *Open Video File*. The Video Player opens.

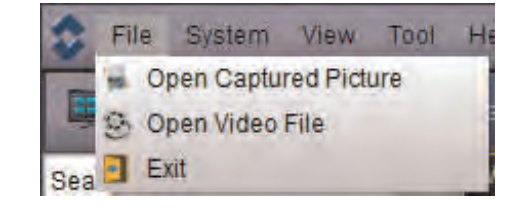

2. Click **. Then select your video file and click Open. It will begin playing back in the** Video Player.

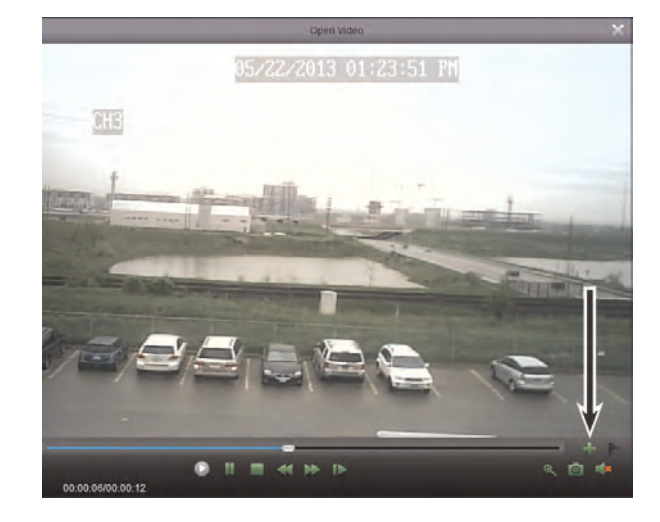

• To zoom in, click and click-and-drag. Click again to zoom out.

<span id="page-32-0"></span>*1.11.1 Video Player Controls*

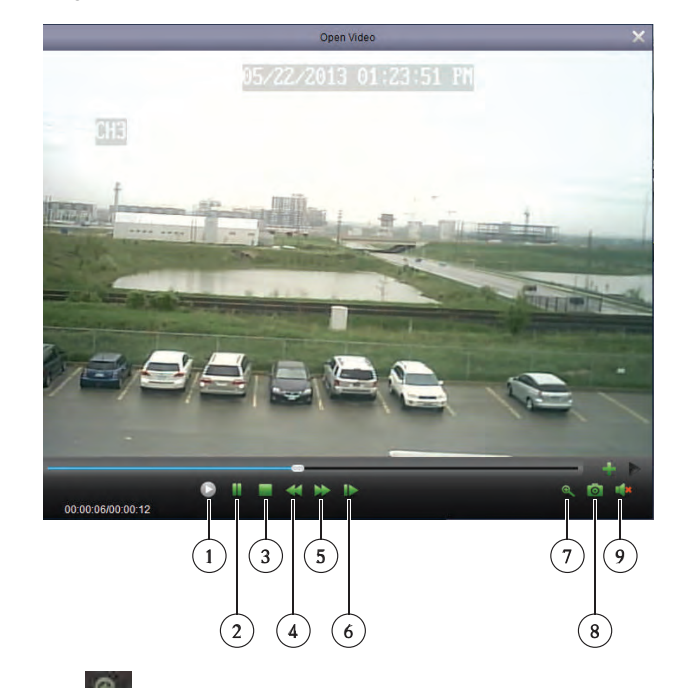

• To zoom in, click and click-and-drag. Click again to zoom out.

## <span id="page-32-1"></span>**1.12 System Configuration**

The System Configuration menu allows you to configure settings for CMS-D3.

## **To access System Configuration:**

• From the *Control Panel*, click *System Configuration* **( )**.

## <span id="page-32-2"></span>*1.12.1 General*

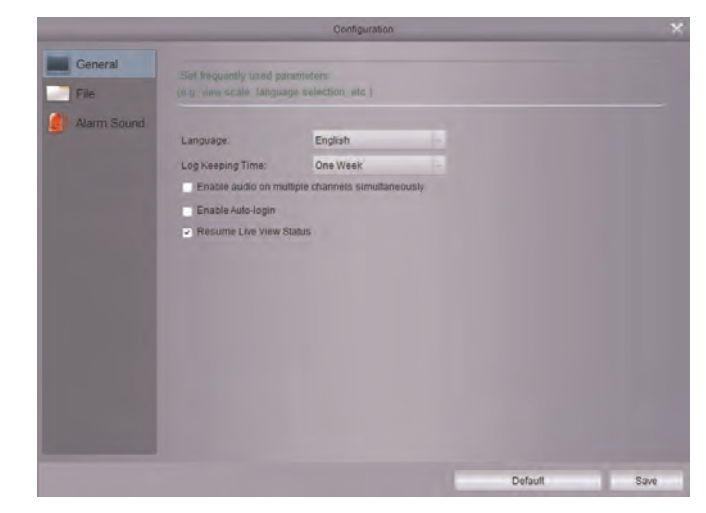

## **To configure General options:**

- 1. Configure the following:
	- *Language*: Select the language.
	- *Log Keeping Time*: Select the amount of time the software will retain system logs.
	- *Enable audio on multiple channels simultaneously*: Check to allow the software to play audio on multiple channels at the same time.
	- *Enable Auto-login*: Check to enable auto-login. If Auto-login is checked, passwords will not be needed to start the software.
	- *Resume Live View Status*: Check for the software to restore the last used view configuration after opening.
- 2. Click *Save* to save changes.

## <span id="page-33-0"></span>*1.12.2 File*

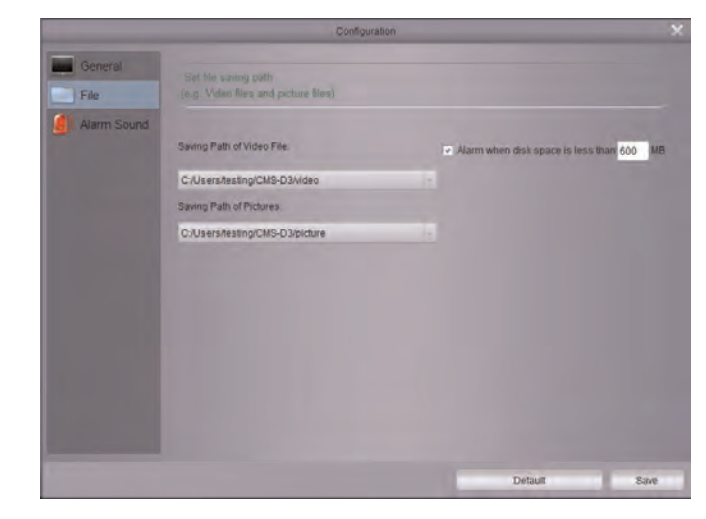

The File sub-menu allows you to configure default save folders for screenshots and video files. You can also set up an alarm that activates when the disk space on your computer is low.

#### **To configure save folders:**

- 1. Click and then select the desired folder.
- 2. Click *Save* to save changes.

#### **To configure alarm when computer disk space is low:**

- 1. Check *Alarm when disk space is less than* to enable an alarm if the disk space on a hard drive containing the one of the save folders is less than the amount specified.
- 2. Configure the amount of disk space in MB that will trigger the alarm. The lowest you can set is 500MB.
- 3. Click *Save*.

#### <span id="page-33-1"></span>*1.12.3 Alarm Sound*

The Alarm Sound menu allows you to configure the audio alerts that will play when events occur. You may use any .wav file as your audio alerts.

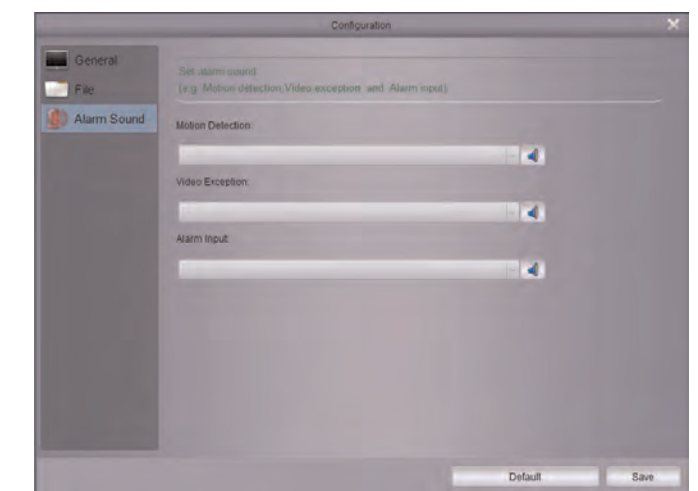

## LIR FI

#### **Corporate Headquarters**

FLIR Systems, Inc. 27700 SW Parkway Ave. Wilsonville, OR 97070 USA Telephone: +1-503-498-3547

**Website** http://www.flir.com

**Customer support** http://support.flir.com

## **Copyright**

© 2014, FLIR Systems, Inc. All rights reserved worldwide.

#### **Disclaimer**

Specifications subject to change without further notice. Models and accessories subject to regional market considerations. License procedures may apply. Products described herein may be subject to US Export Regulations. Please refer to exportquestions@flir.com with any questions.

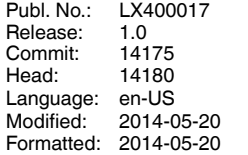